Siemens AG

# SIMATIC S5<br>3964(R) Driver ı

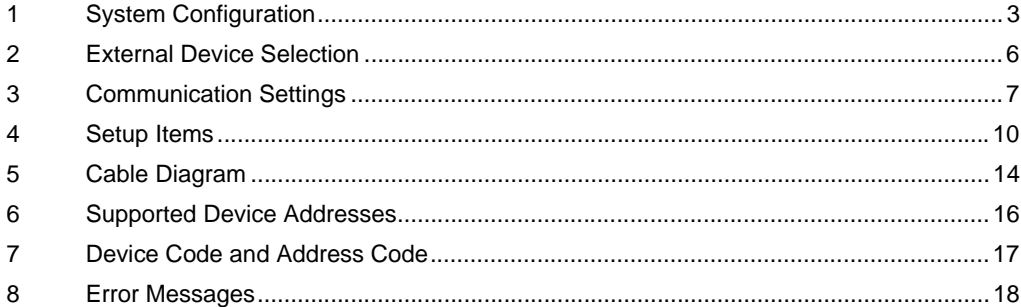

#### Introduction

This manual describes how to connect the Display and the External Device (target PLC).

In this manual, the connection procedure is described in the sections identified below:

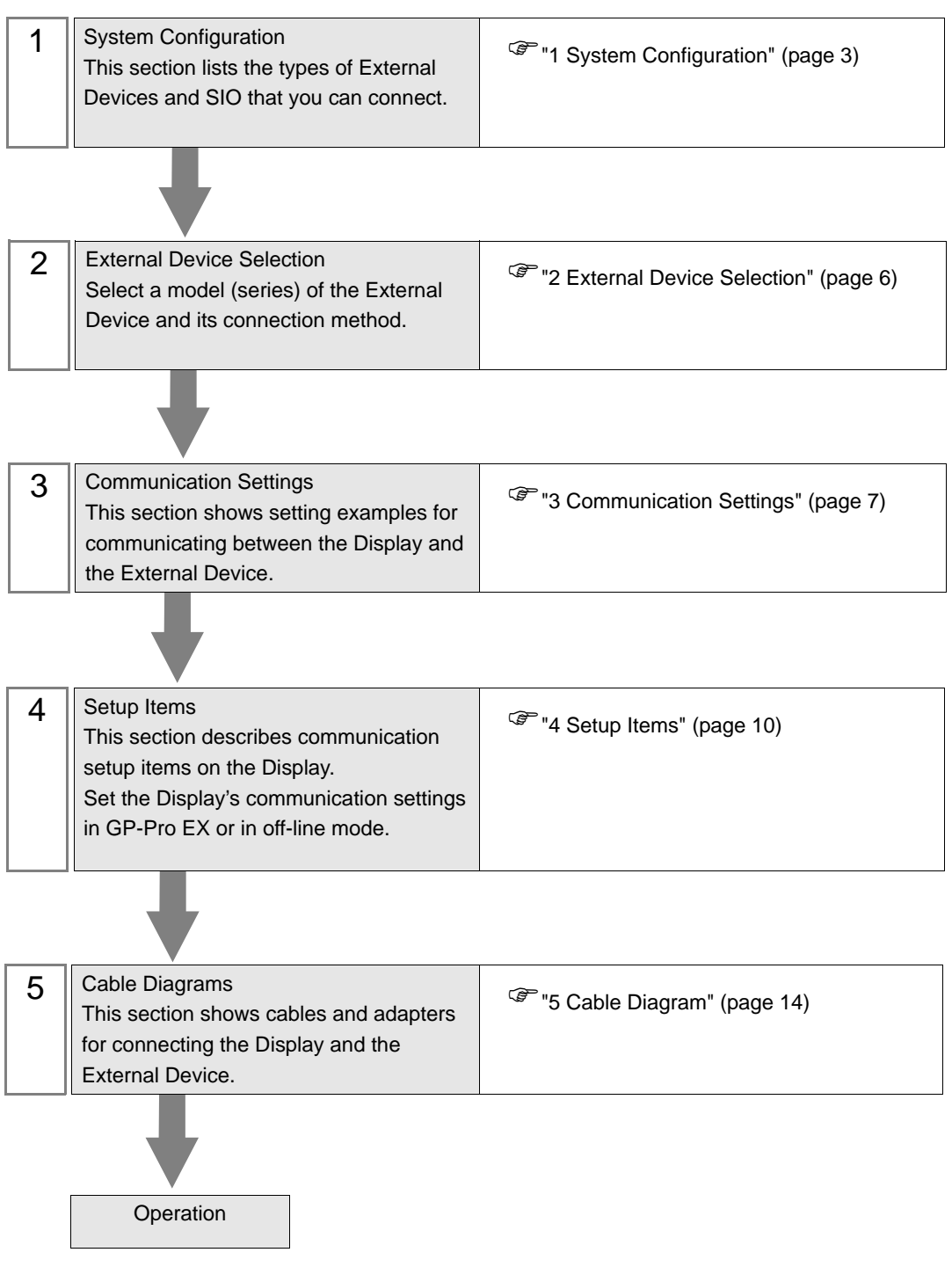

# <span id="page-2-0"></span>1 System Configuration

The following section shows system configurations for connecting the Siemens AG External Device and the Display.

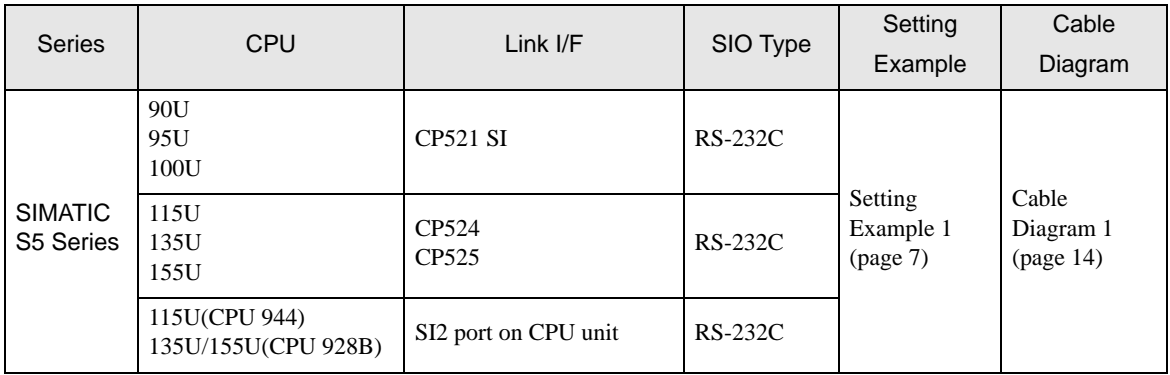

## Connection Configuration

• 1:1 Connection

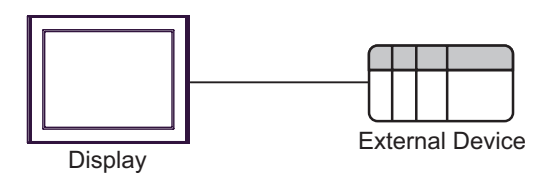

## <span id="page-3-2"></span>**II IPC COM Port**

When connecting IPC with an External Device, the COM port used depends on the series and SIO type. Please refer to the IPC manual for details.

#### Usable Port

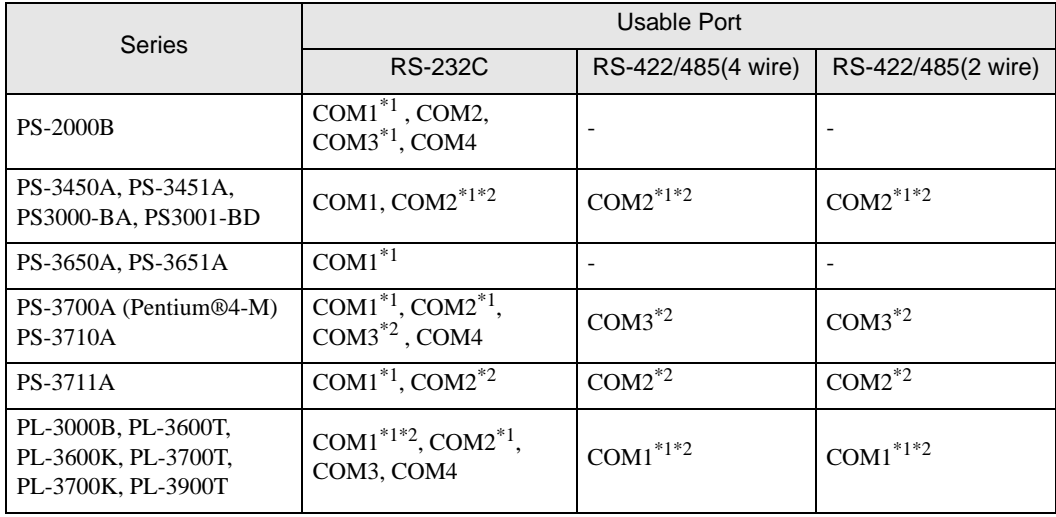

<span id="page-3-0"></span>\*1 The RI/5V can be switched. Use the IPC's switch to change if necessary.

<span id="page-3-1"></span>\*2 Set up the SIO type with the DIP Switch. Please set up as follows according to SIO type to be used.

#### DIP Switch setting: RS-232C

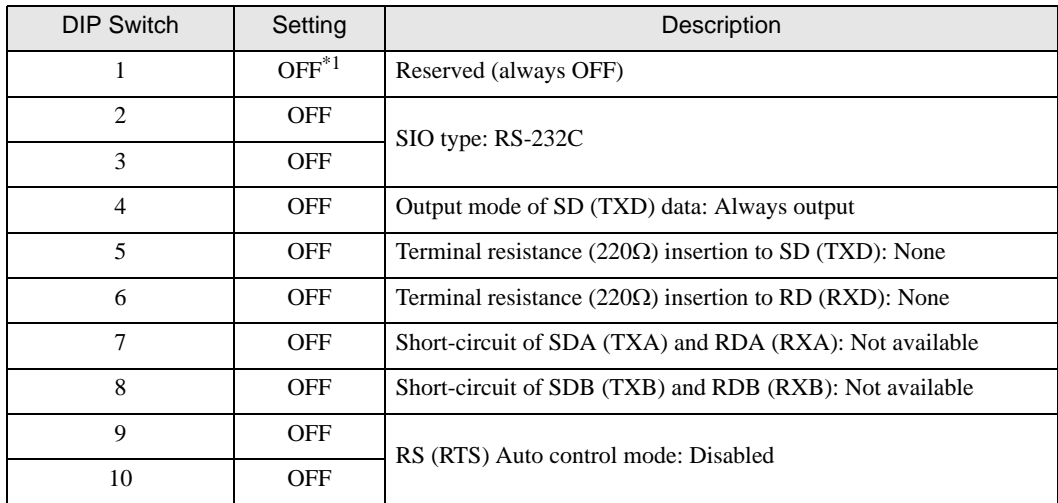

\*1 When using PS-3450A, PS-3451A, PS3000-BA and PS3001-BD, turn ON the set value.

DIP Switch setting: RS-422/485 (4 wire)

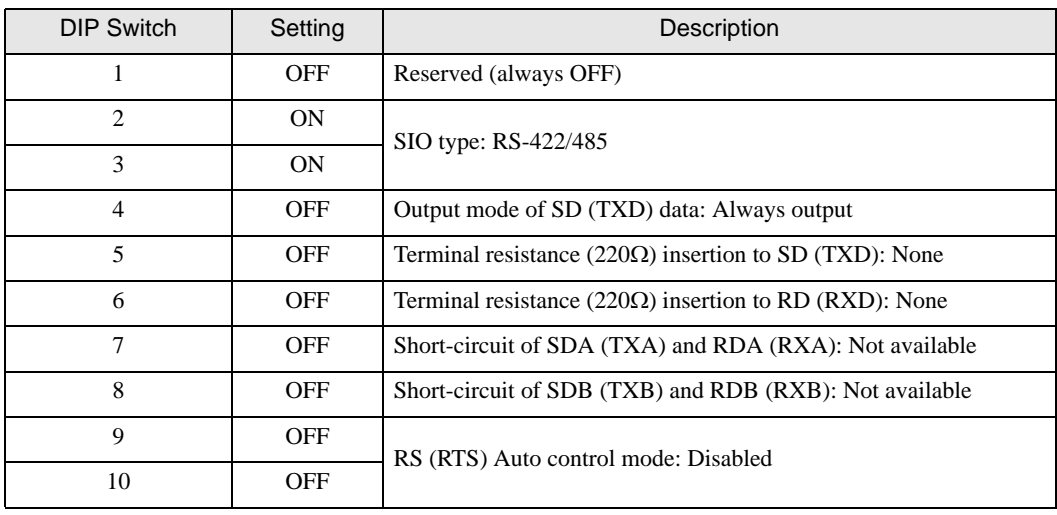

#### DIP Switch setting: RS-422/485 (2 wire)

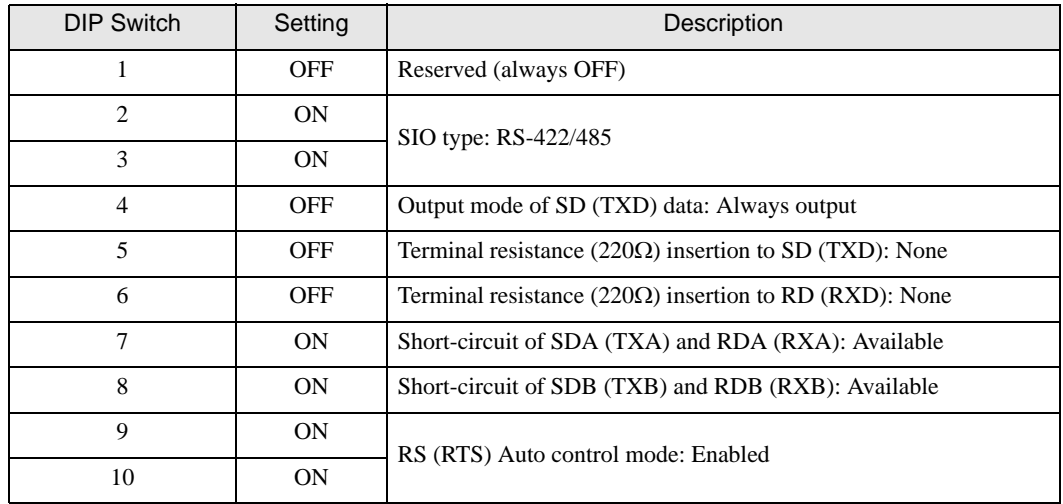

# <span id="page-5-0"></span>2 External Device Selection

Select the External Device to be connected to the Display.

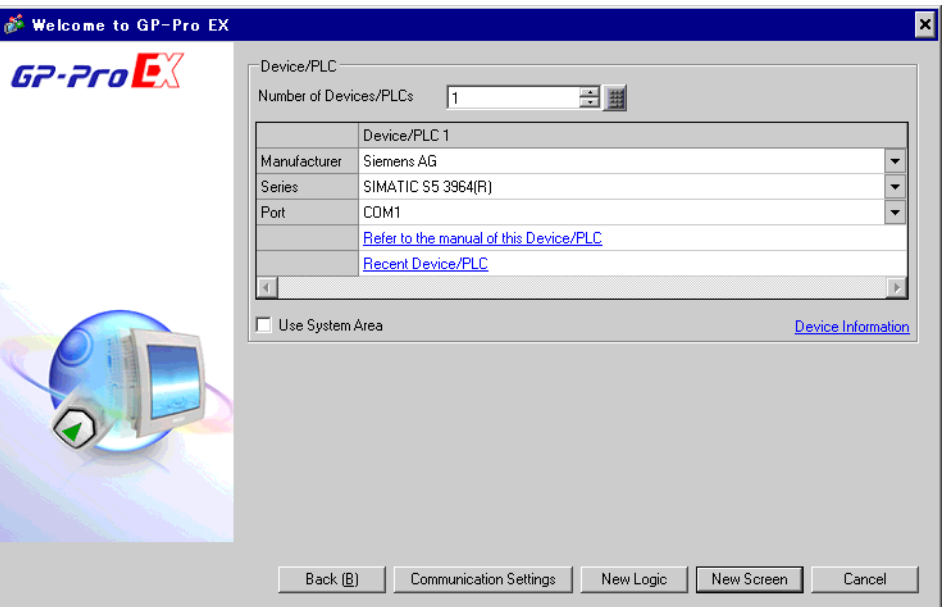

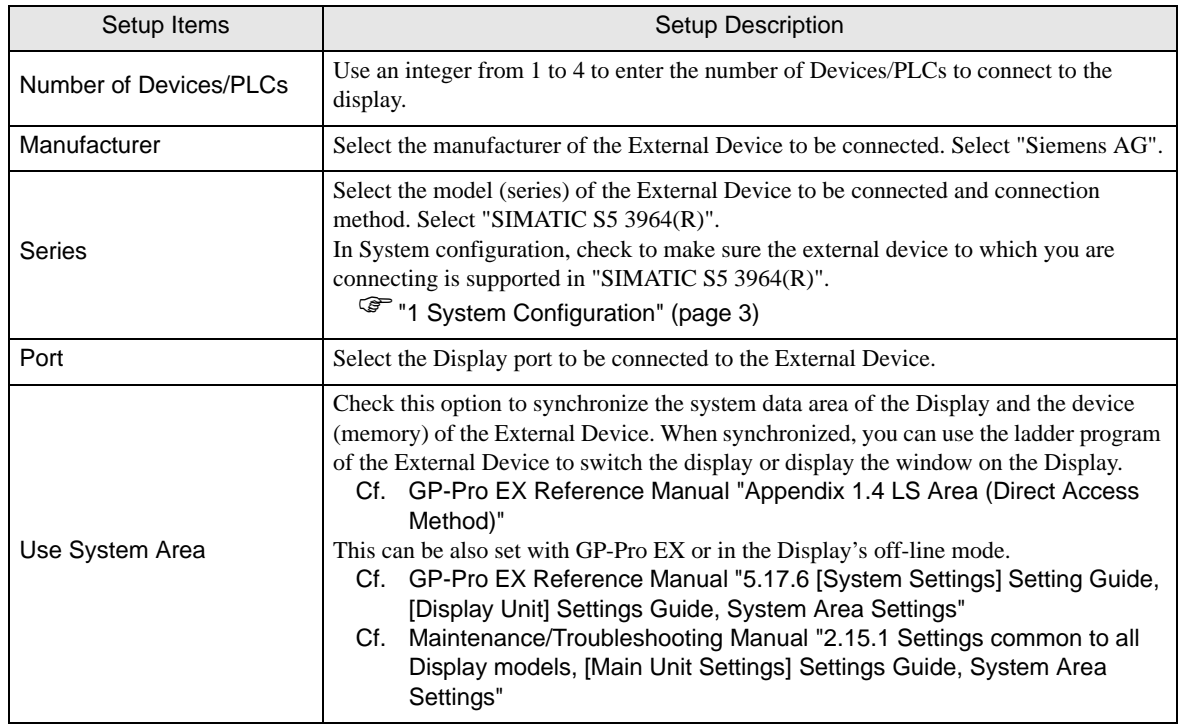

# <span id="page-6-0"></span>3 Communication Settings

This section provides examples of communication settings recommended by Pro-face for the Display and the External Device.

## <span id="page-6-1"></span>3.1 Setting Example 1

- GP-Pro EX Settings
- Communication Settings

To display the setup screen, from the [System Settings] workspace, select [Device/PLC].

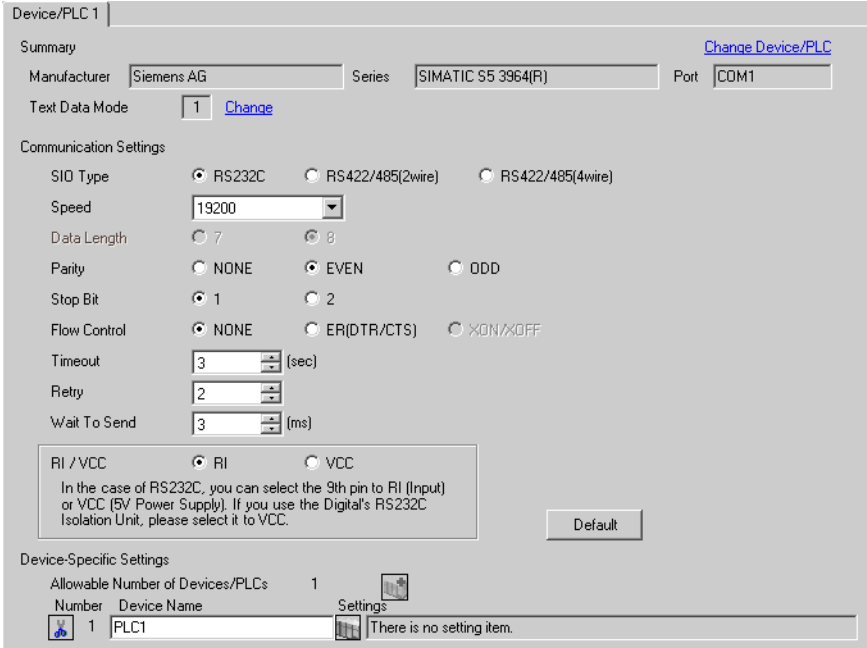

#### External Device Settings

Use the program controller (SIMATIC PG615) to configure communication settings for the External Device. Refer to your External Device manual for details.

- 1 Set the RUN/STOP switch on the CPU unit to STOP.
- 2 Turn the program controller power ON to check that it is configured as shown below.

| Setup Items      | <b>Setting Value</b> |
|------------------|----------------------|
| ON-LINE          | YES                  |
| SYSTEM OP        | YES                  |
| <b>WORD ADDR</b> | YES                  |

**NOTE** 

• If there are any items set differently from the above settings, set the cursor to the item using the up key or the down key and press key 1.

3 Define the BLOCK OB.

Press the ENTER key to move to the INIT.STATE menu.

- 4 Select the INPUT menu.
- 5 Select the INPUT PC menu.
- 6 Select the DX.
- 7 Press key 2.
- 8 Press the ENTER key to display [KH•••KC].
- 9 Press key 1 to display the first address [0000:KH=].
- 10 Set each address as shown below.

To move the address, press the down key.

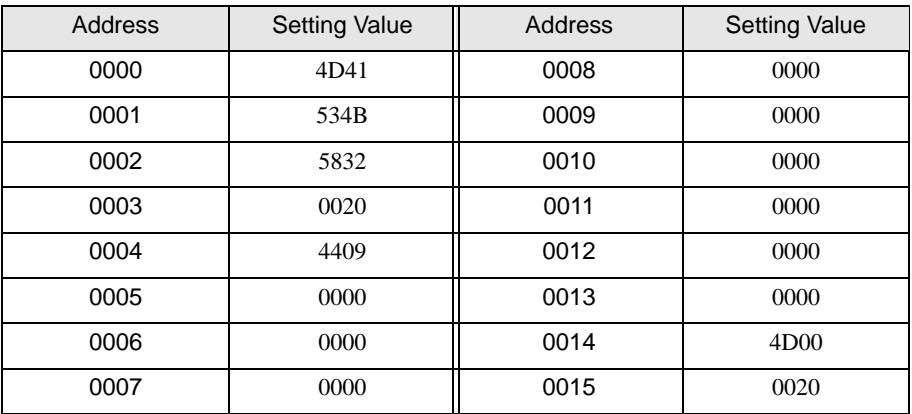

- 11 After all addresses are set, press the ENTER key to display [OVERWRITE?].
- 12 Press the ENTER key to move to the INIT.STATE menu.
- 13 Define the BLOCK DB.

Press key 1 to move to the INPUT menu.

- 14 Select the INPUT PC menu.
- 15 Select the DB.
- 16 Press key 9.
- 17 Press the ENTER key to display [KH•••KC].
- 18 Press key 1 to display the first address [0000:KH=].
- 19 Set each address as shown below.

NOTE

To move the address, press the down key.

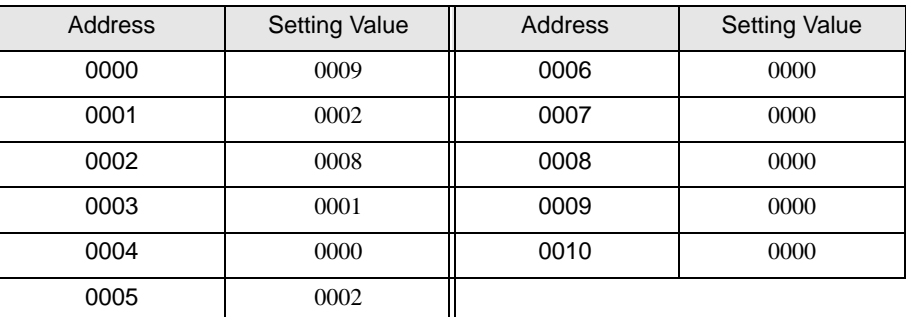

- 20 After all addresses are set, press the ENTER key to display [OVERWRITE?].
- 21 Press the ENTER key to move to the INIT.STATE menu.
- 22 Once the communication settings are complete, set the RUN/STOP switch on the CPU to RUN.
	- If input was unsuccessful, press the CE key to clear, or press the BRK key to return to the original menu.
		- If the RUN/STOP switch on the CPU is not set to RUN, communication is not executed.

# <span id="page-9-0"></span>4 Setup Items

Set up the Display's communication settings in GP-Pro EX or in the Display's off-line mode. The setting of each parameter must match that of the External Device.

)["3 Communication Settings" \(page 7\)](#page-6-0)

## 4.1 Setup Items in GP-Pro EX

#### Communication Settings

To display the setup screen, from the [System Settings] workspace, select [Device/PLC].

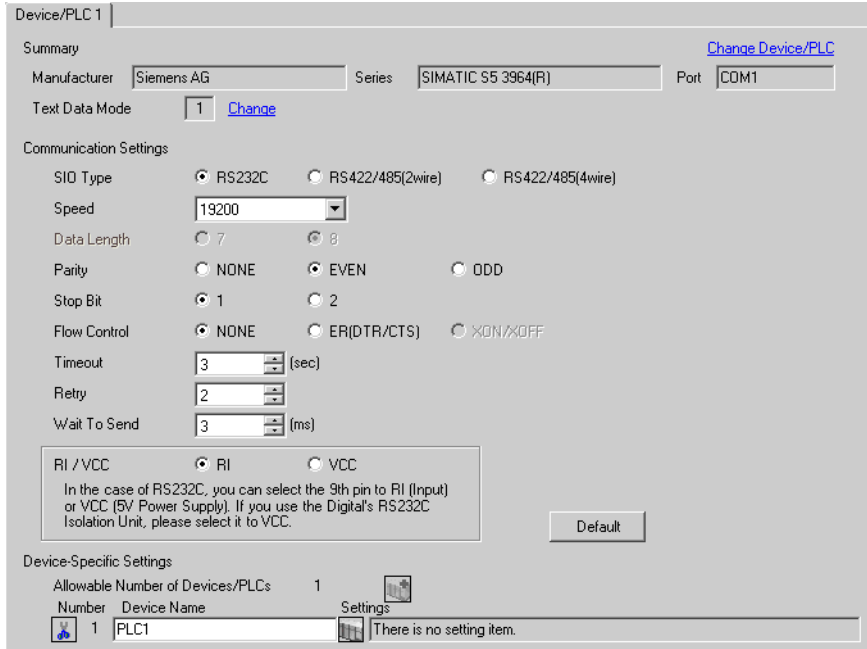

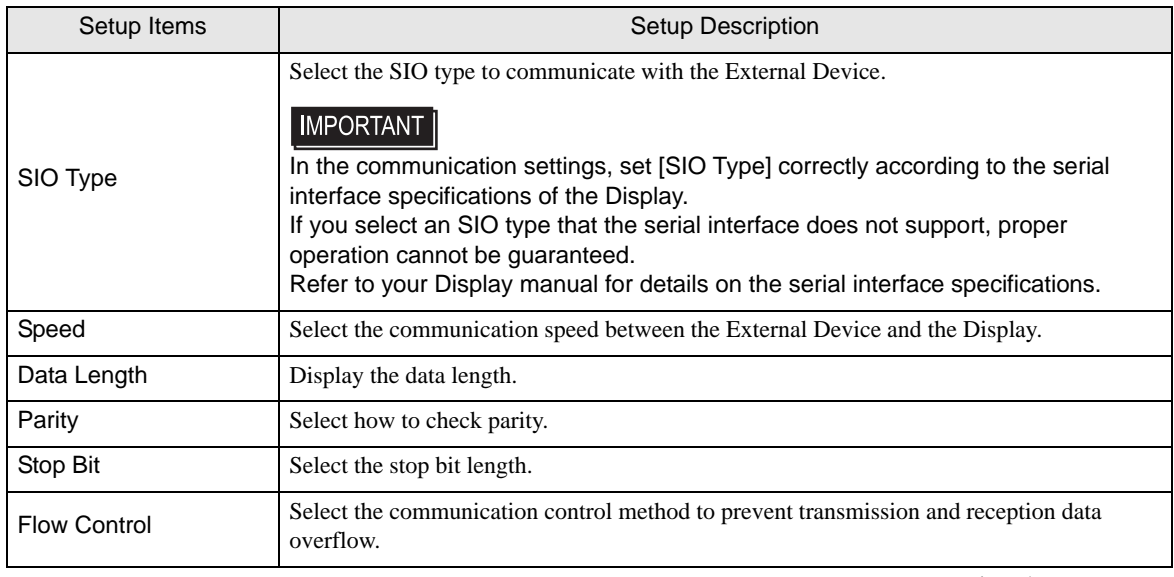

continued on next page

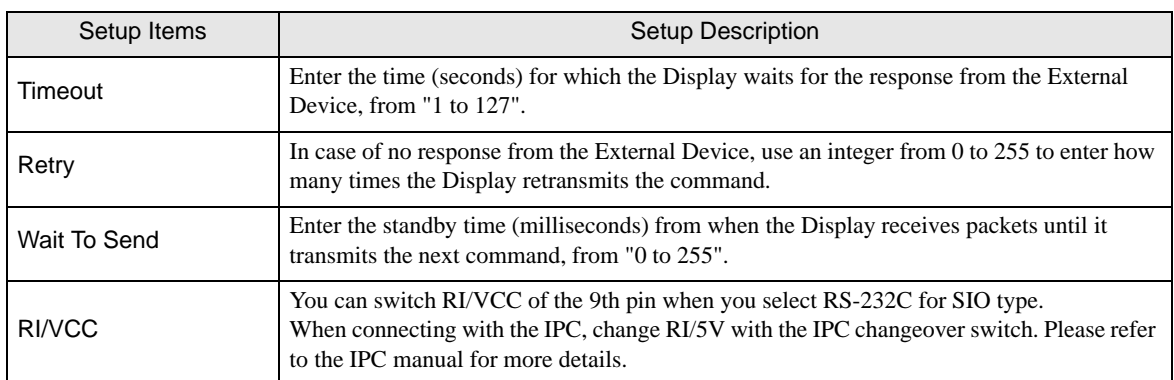

## 4.2 Setup Items in Off-line Mode

• Refer to the Maintenance/Troubleshooting manual for information on how to enter off-line **NOTE** mode or about the operation.

- Cf. Maintenance/Troubleshooting Manual "2.2 Off-line Mode"
- The number of the setup items to be displayed for 1 page in the off-line mode depends on the Display in use. Please refer to the Reference manual for details.

#### ■ Communication Settings

To display the setting screen, touch [Device/PLC Settings] from [Peripheral Equipment Settings] in off-line mode. Touch the External Device you want to set from the displayed list.

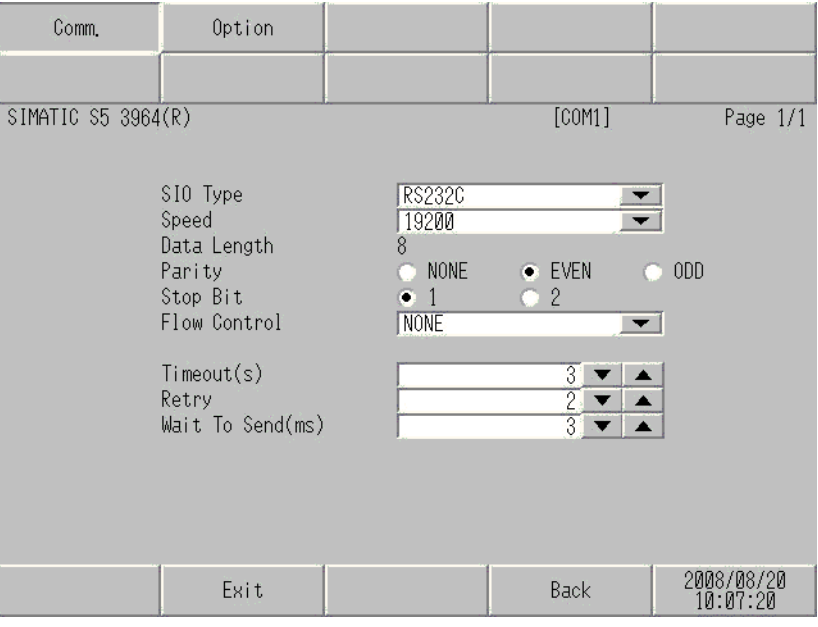

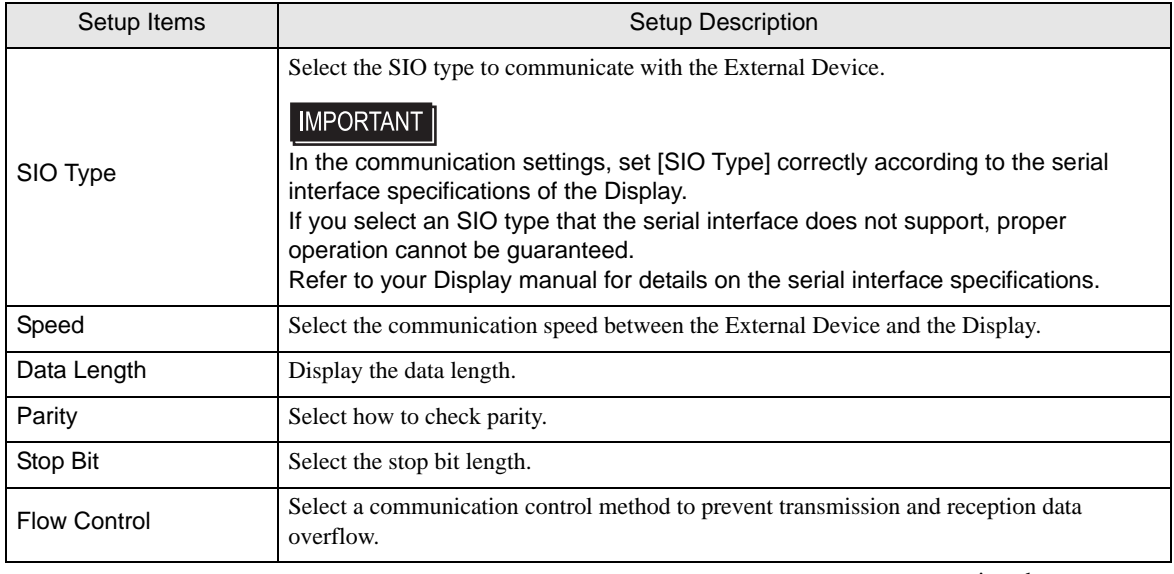

continued on next page

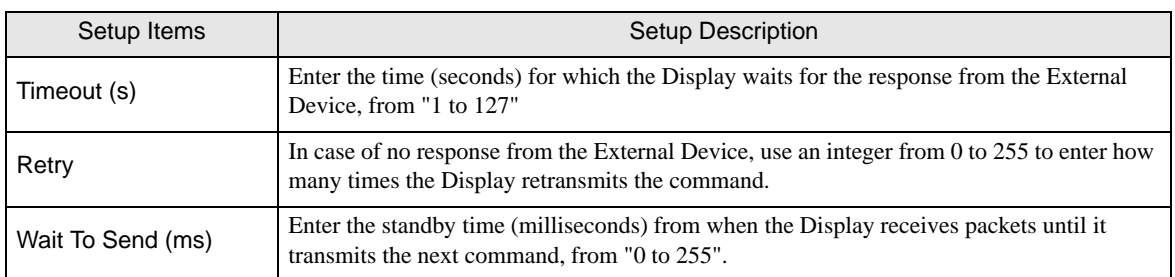

## Option

To display the setting screen, touch [Device/PLC Settings] from [Peripheral Settings]. Touch the External Device you want to set from the displayed list, and touch [Option].

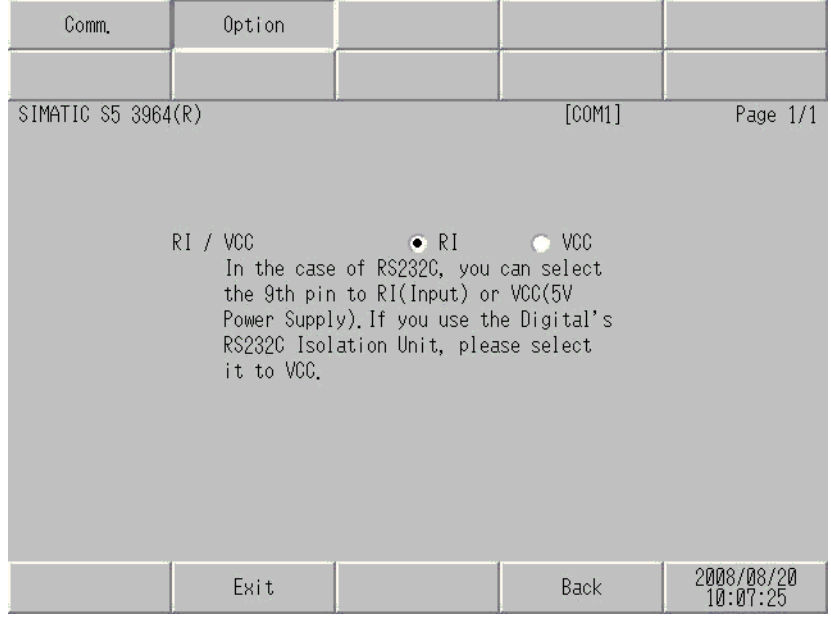

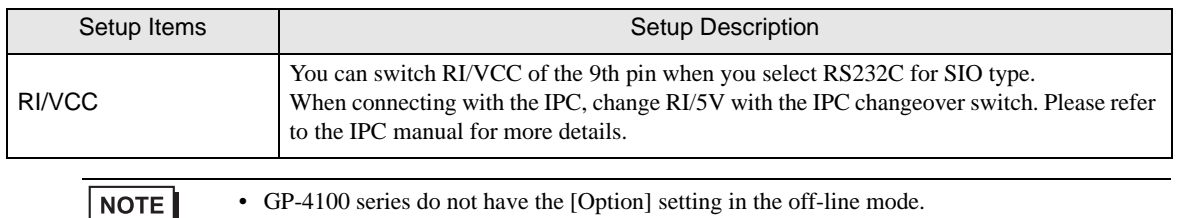

## <span id="page-13-0"></span>5 Cable Diagram

The following cable diagram may be different from the cable diagram recommended by Siemens AG. Please be assured there is no operational problem in applying the cable diagram shown in this manual.

- Please ground the FG pin of the External Device body. Use a grounding resistance of  $100\Omega 2mm^2$  or thicker wire, or your country's applicable standard. Refer to your External Device manual for more details.
- The SG and FG are connected inside the Display. When connecting the External Device to the SG, design your system to avoid short-circuit loops.
- Connect an isolation unit if the communication is not stable due to noise or other factors.

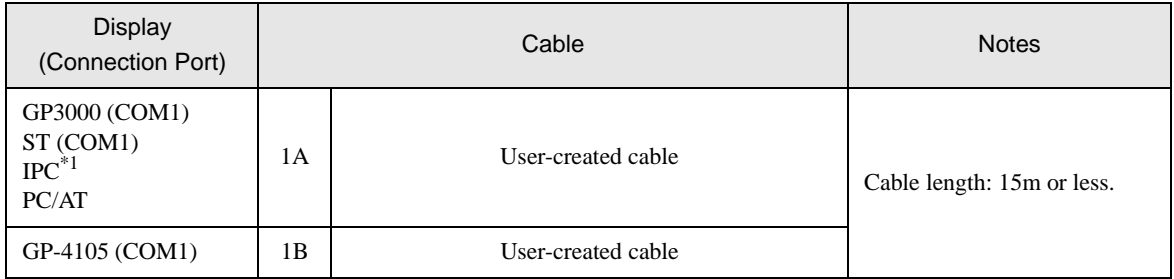

<span id="page-13-1"></span>Cable Diagram 1

\*1 Only the COM port which can communicate by RS-232C can be used.

 $\mathbb{F}$  [IPC COM Port \(page 4\)](#page-3-2)

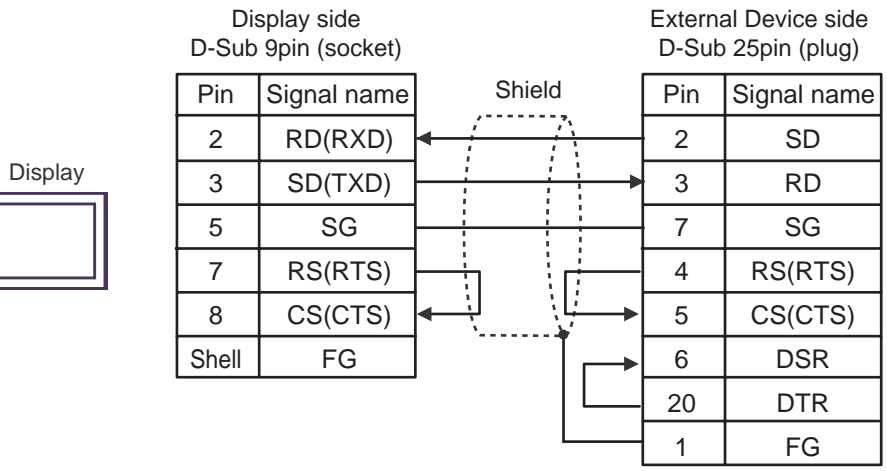

1B)

Display

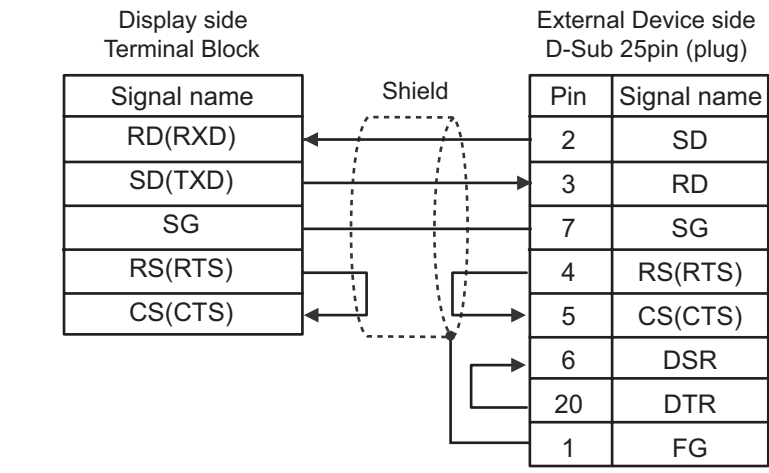

## <span id="page-15-0"></span>6 Supported Device Addresses

The following section shows the range of supported device addresses. Please note that the actual supported range of the devices vary depending on the External Device to be used. Please check the actual range in the manual of your External Device.

**I** : This address can be specified as system data area.

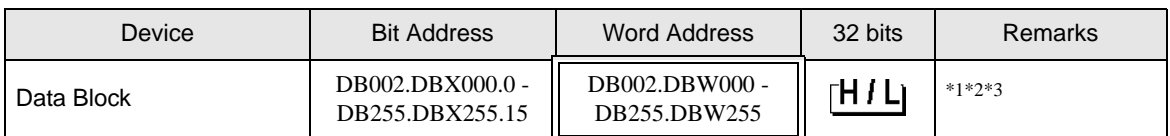

\*1 When changing bit addresses, the Display reads the corresponding word address from the External Device, then changes the defined bit in the word, and then returns the updated word value to the word address. In the meantime, if the word address on the External Device is edited as a result of a ladder program or other means, this value is overwritten with the word value from the Display.

- \*2 To use Data Blocks, allocate them on the External Device.
- \*3 Data Block addressing is as follows: Example: In the case of DB002.DBW000:

DB002.DBW000 Data Word (DW) No. (000 to 255) Data Block (DB) No. (002 to 255)

**NOTE** 

• Refer to the GP-Pro EX Reference Manual for system data area.

Cf. GP-Pro EX Reference Manual "Appendix 1.4 LS Area (Direct Access Method)" • Refer to the precautions on manual notation for icons in the table.

)"Manual Symbols and Terminology"

# <span id="page-16-0"></span>7 Device Code and Address Code

Use device code and address code if you select "Device Type & Address" for the address type in Data Displays.

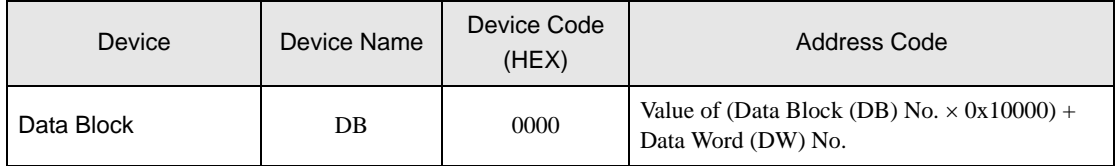

# <span id="page-17-0"></span>8 Error Messages

Error messages are displayed on the Display screen as follows: "No.: Device Name: Error Message (Error Occurrence Area)". Each description is shown below.

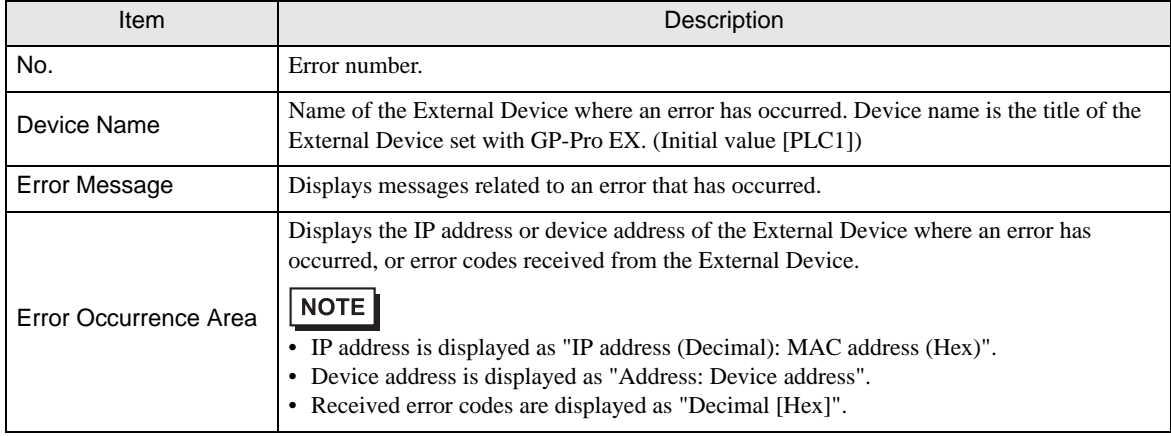

#### Examples of Error Messages

"RHAA035: PLC1: Error has been responded for device write command (Error Code: 2[02H])"

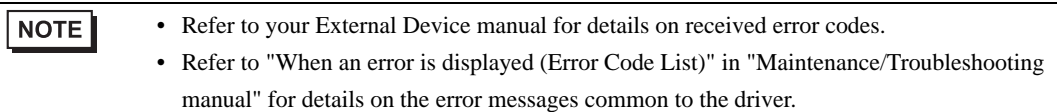

## **External Device**

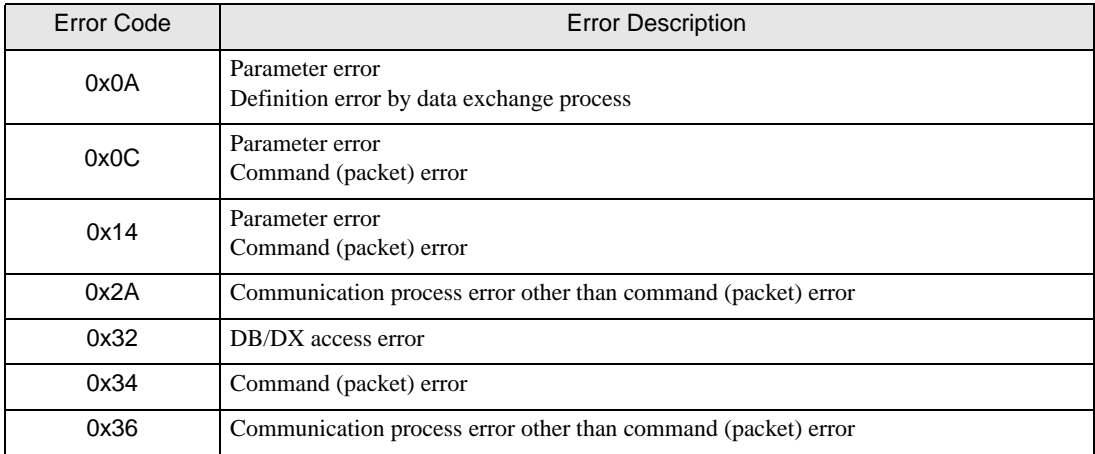